# Utiliser Google Maps

Google Maps vous permet d'obtenir des itinéraires en voiture, en transports en commun, à pied, en partage de course, à vélo, en avion ou à moto. Si plusieurs itinéraires vers votre destination sont possibles, le meilleur s'affiche en bleu et les autres en gris. Certains itinéraires Google Maps sont en cours de développement, et leur disponibilité peut être limitée.

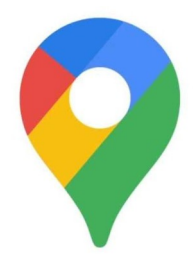

## **Obtenir et afficher les itinéraires**

- 1. Ouvrez Google Maps sur votre ordinateur.
- 2. Cliquez sur Itinéraire
- 3. Cliquez sur les points affichés sur la carte, ou saisissez l'adresse ou le nom du lieu.
- 4. Sélectionnez votre mode de transport.

Astuce : Pour choisir un autre itinéraire, quel que soit le mode de transport, sélectionnez-le sur la carte. Le temps de trajet estimé s'affiche pour chaque itinéraire.

## **Modes de transport dans Google Maps**

Vous pouvez obtenir un itinéraire pour différents modes de transport dans Google Maps. Découvrez les différences entre eux au niveau des fonctionnalités et de la disponibilité :

En voiture :  $\Box$ 

- Les itinéraires en voiture sont concus pour les trajets en voiture et peuvent emprunter des routes réservées à ce type de véhicule. Si vous utilisez un cyclomoteur ou une moto de moins de 125 cm3, sélectionnez l'option "Éviter les péages et les autoroutes".
- Si vous souhaitez modifier un itinéraire en voiture, cliquez dessus de manière prolongée, puis faites-le glisser vers un nouvel endroit sur la carte.

## En transports en commun :  $\Box$

• Google Maps ne propose pas d'itinéraires en transports en commun pour toutes les villes. Pour que cette option soit disponible, l'agence de transports correspondante doit ajouter les informations sur les itinéraires de votre ville dans Google Maps.

## $\mathsf{A}$  pied :  $\mathsf{A}$

Si vous souhaitez obtenir un itinéraire dans une zone où les taxis ou un autre service de transport sont accessibles, vous pouvez comparer ces services par rapport aux itinéraires en transports en commun et à pied.

# À vélo : on

Vous pouvez utiliser les itinéraires à vélo, s'ils sont disponibles dans votre pays/région.

En avion :  $\blacktriangle$ 

Si vous sélectionnez plusieurs destinations ou points de cheminement, aucun itinéraire en transports en commun ou en avion ne vous sera proposé.

*D'après le site Google [Obtenir et afficher les itinéraires](https://support.google.com/maps/answer/144339?hl=fr&ref_topic=3292869)*

## **Trouver des coordonnées ou effectuer une recherche par latitude et longitude**

Pour rechercher un lieu, saisissez les coordonnées GPS de latitude et de longitude sur Google Maps. Vous pouvez également obtenir les coordonnées des lieux que vous avez déjà trouvés.

#### **Utiliser des coordonnées pour trouver un lieu**

- 1. Ouvrez Google Maps sur votre ordinateur.
- 2. Saisissez vos coordonnées dans le champ de recherche. Voici des exemples de formats qui fonctionnent :
	- Degrés décimaux (DD) : 41.40338, 2.17403
	- Degrés, minutes et secondes (DMS) : 41°24'12.2"N 2°10'26.5"E
	- Degrés et minutes décimales (DMM) : 41 24.2028, 2 10.4418

## **Obtenir les coordonnées d'un lieu**

- 1. Ouvrez Google Maps sur votre ordinateur.
- 2. Effectuez un clic droit sur le lieu ou la zone qui vous intéresse sur la carte.
	- Vous trouverez vos coordonnées (latitude et longitude) au format décimal en haut de la fenêtre pop-up qui s'affiche.
- 3. Pour copier automatiquement les coordonnées, effectuez un clic gauche sur la latitude et la longitude.

## **Mettre en forme les coordonnées**

Pour mettre en forme vos coordonnées dans Google Maps, utilisez des degrés décimaux au format suivant :

- Format correct : 41.40338, 2.17403
- Format incorrect : 41,40338, 2,17403

#### Conseils :

- La latitude doit être indiquée avant la longitude.
- Assurez-vous que le premier nombre indiqué en tant que latitude se situe entre -90 et 90.
- Vérifiez que le premier nombre indiqué en tant que longitude se situe entre -180 et 180.

*D'après le site Google [Trouver des coordonnées ou effectuer une recherche par latitude et longitude](https://support.google.com/maps/answer/18539?hl=fr&co=GENIE.Platform%3DDesktop&oco=0)*